## **Delete Chalk and Wire Portfolio**

A Chalk & Wire portfolio may only be deleted if no content has been uploaded by the account's owner. If you have uploaded content to a portfolio that you would like to remove, then you will instead have to 'hide' this portfolio.

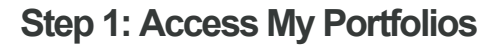

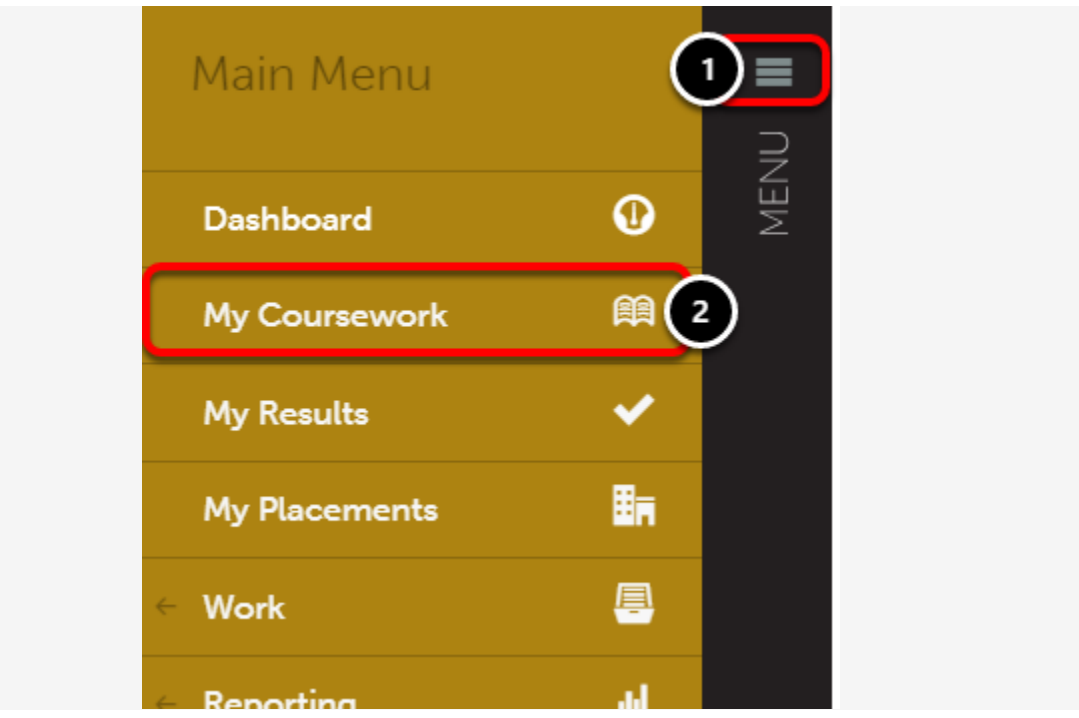

- **1.** Click on the **Main Menu** icon.
- **2.** Select **My Coursework**.

## **[Step 2: Select Portfolio](http://userguide.chalkandwire.com/m/Student/l/1197406/show_image?image_id=3097552)**

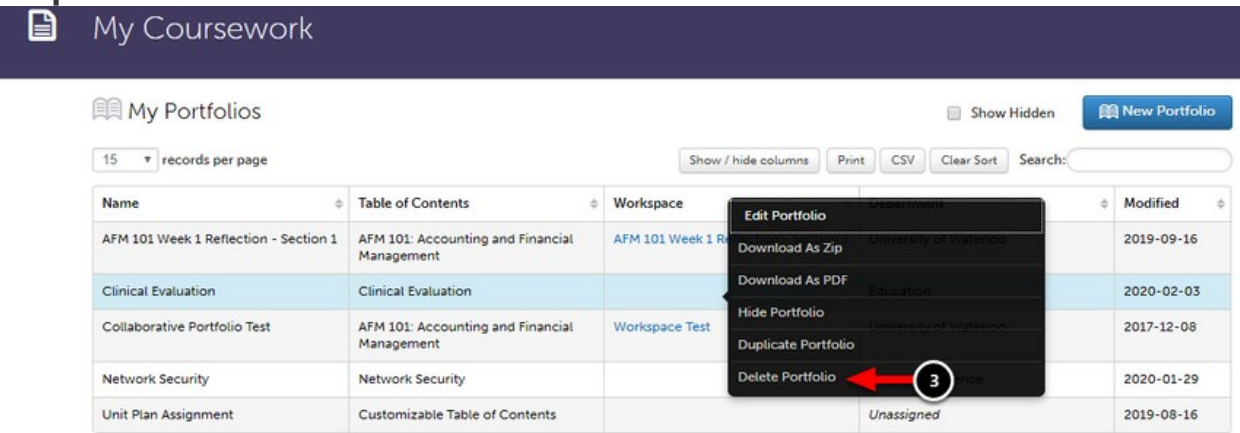

Locate the portfolio that you would like to delete.

**3.** Click anywhere on the portfolio's row to reveal its options. Select **Delete Portfolio**.

**Step 3: Delete Portfolio**

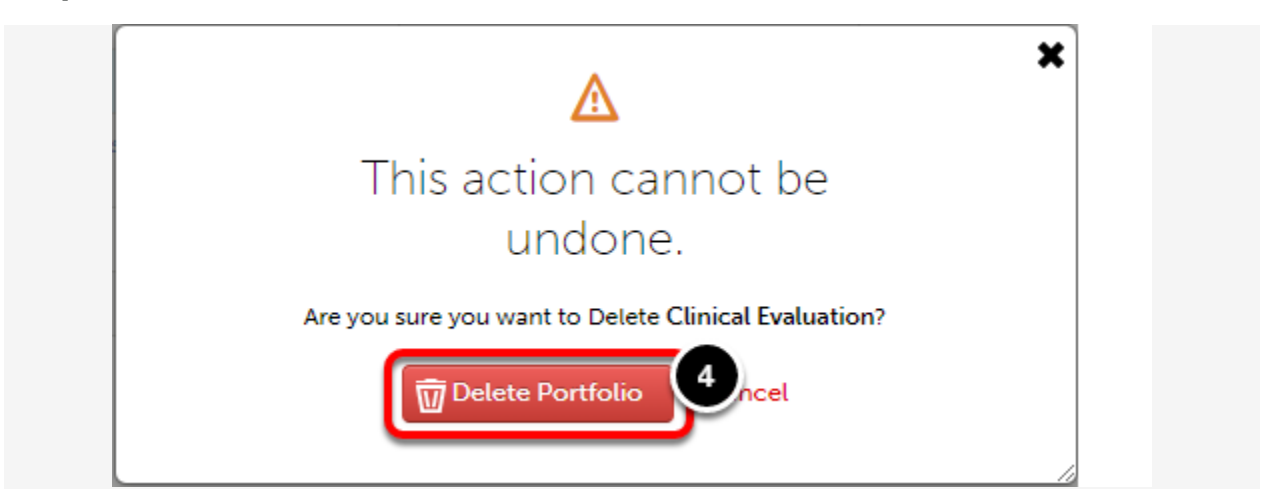

**4.** When asked, 'Are you sure you want to Delete"*?*' click the **Delete Portfolio** button.

## **Step 4: Portfolio Deletion Confirmation**

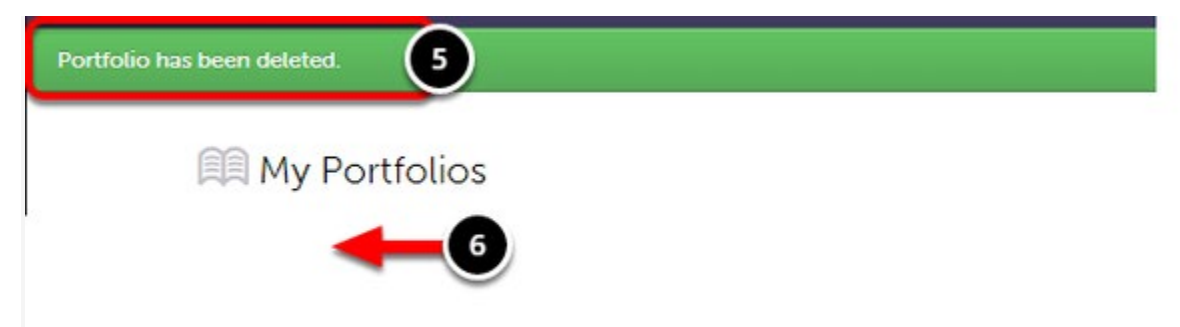

**5.** A green bar will appear to indicate the portfolio has been successfully deleted.